## **How-to Setup Motion Detection on a Dahua DVR/NVR**

Motion detection allows you to set up your cameras to record ONLY when an "event" (motion) triggers (is detected) the DVR/NVR to begin recording and stops when the "event" ends. This is beneficial as your DVR is not continuously recording 24/7/365. The benefits of *this* are:

- not having to go through hours and hours of footage just find what you want/need
- more hard drive space is available as continuous recording eats up hard drive space fast
- exactly pinpoint day, time and specific camera of the footage you are looking for
- you can still view all cameras "live" while motion detection is active

**1)** Log into your DVR/NVR. Right click and then click on **Main Menu.**

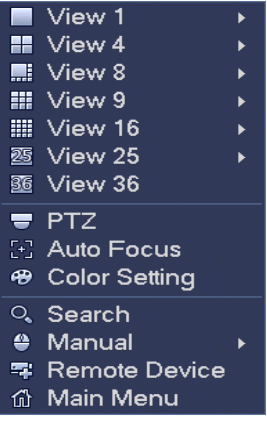

**2)** From the **Main Menu** under the **Setting** tab click on **Event**.

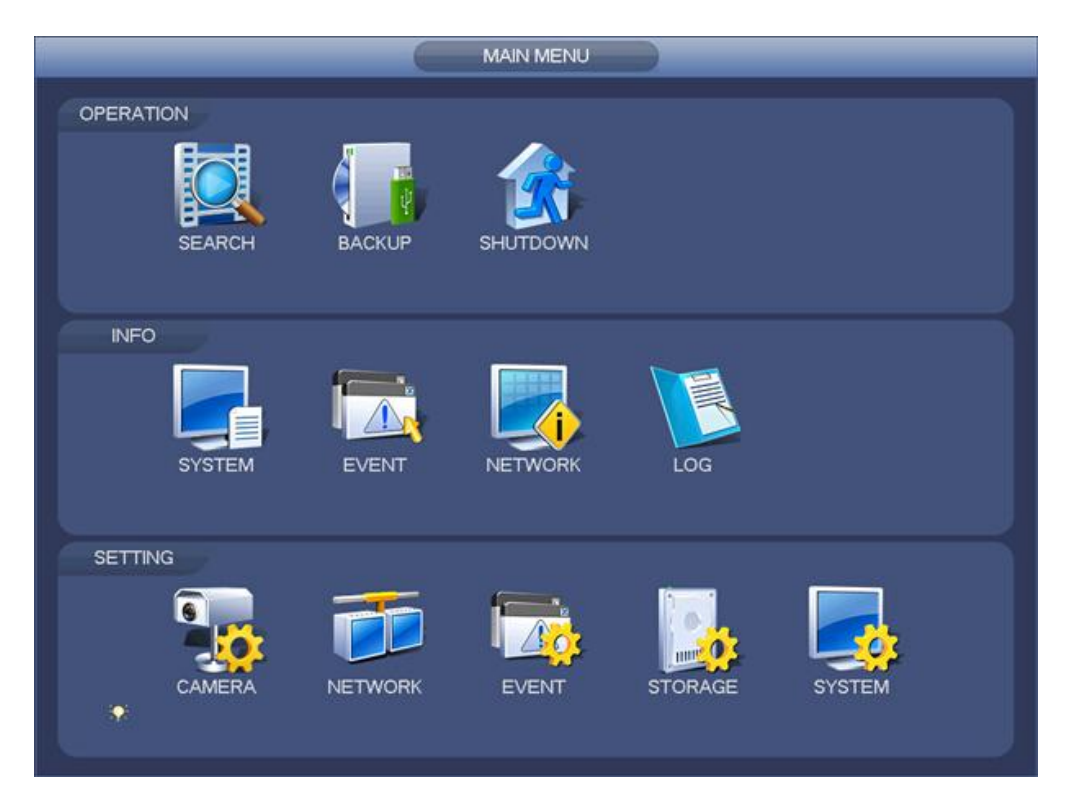

**3)** From the **Event** menu, click on **Detect** to enter motion detect setup.

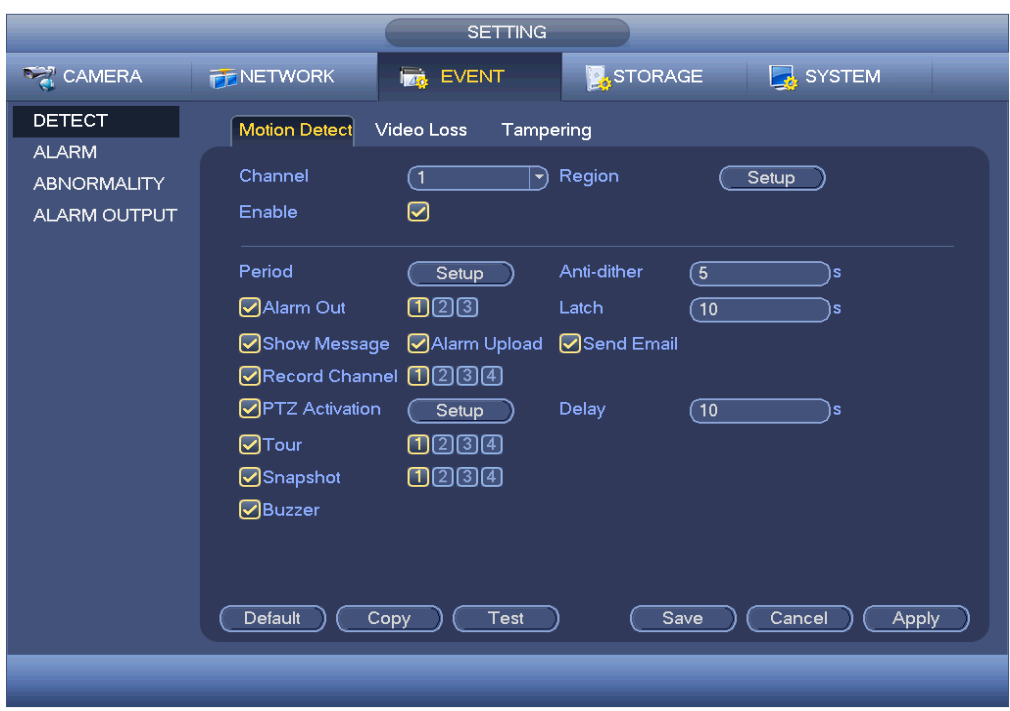

**4)** Make sure the proper channel you want to use is selected and check **Enable**.

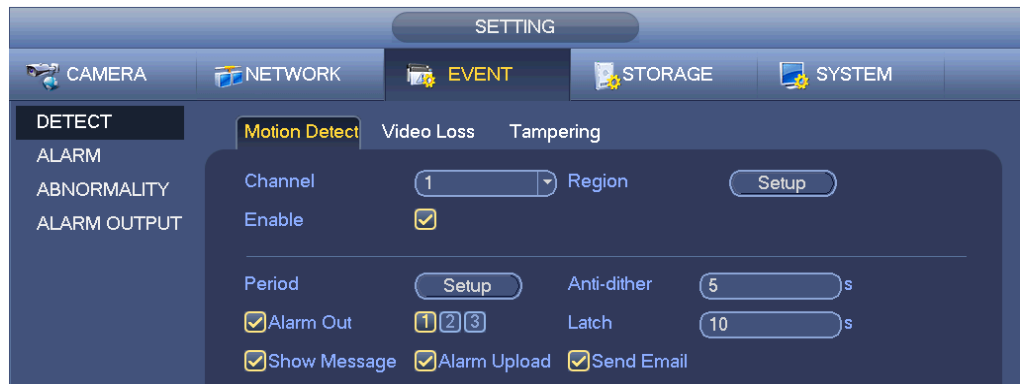

**5)** Select the **Record Channel** button (NOT the individual channel buttons) and which channels to record motion from the top **Channel** drop down menu (as in **step 3**). Configure each channel individually. The channel drop down (top menu) should correspond with the record channel (1, 2, 3, etc). Click on **Save**.

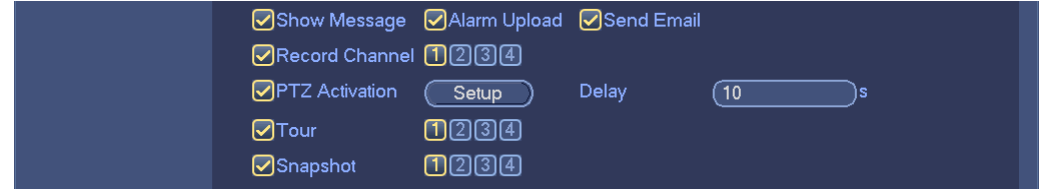

**6)** The most control you'll have with motion detection recording is on the **Region** screen where you can customize and create your own settings. Click the **Setup** button to the right of **Region.**

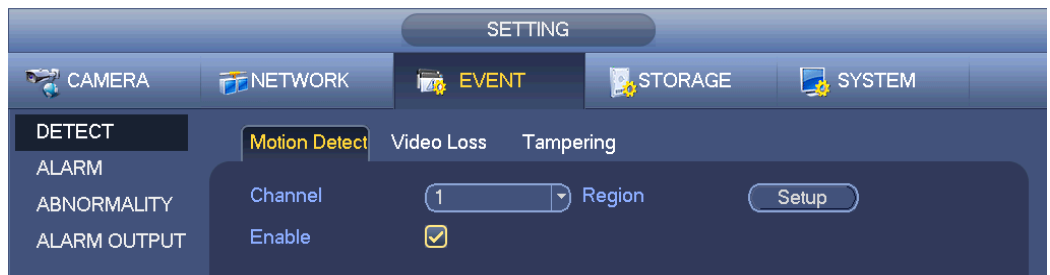

**7)** When brought to the **Region** screen (below), you can drag your mouse across the screen on the view grid that can be used like a trip wire (colored area is record area). Only motion happening in that area will trigger the recording. For example, if you only want to trigger recording when a door opens or closes, by highlighting only one box on the door, this will guarantee that only a person will trigger recording and be in the video.

If you need to mask out certain areas, like tree limbs that always move, click and drag where you would like to mask out motion detect. It will still record these areas when motion is activated, it just will *not trigger* motion detection.

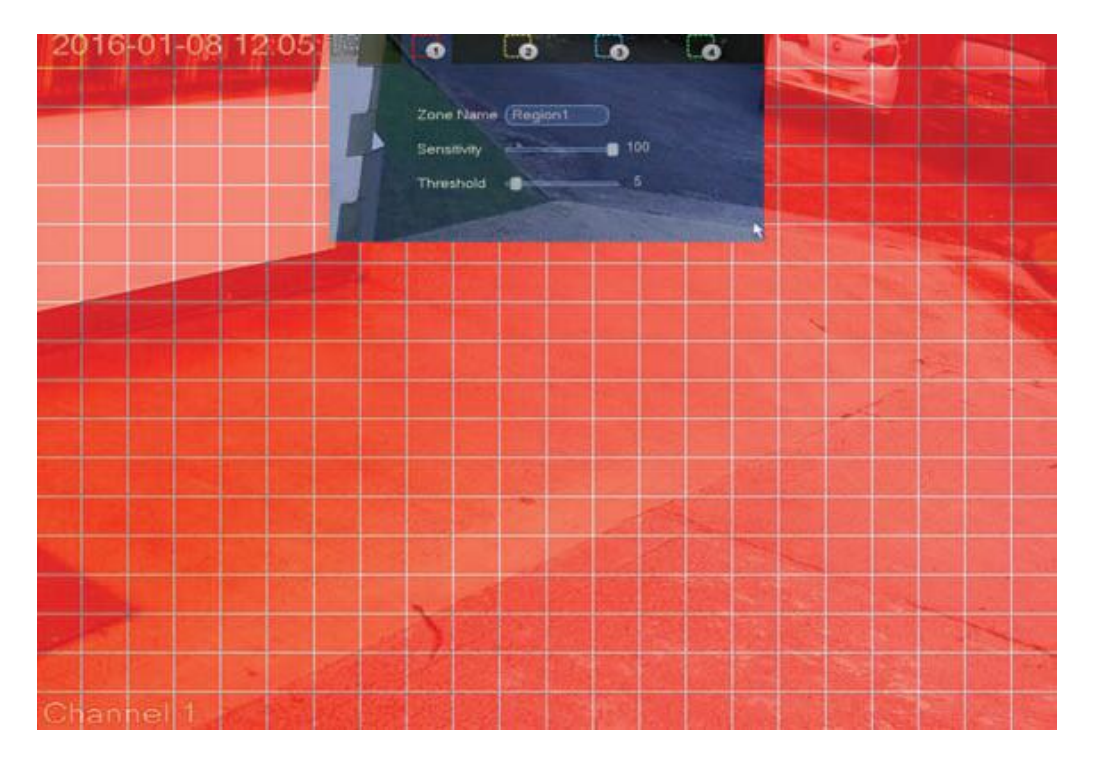

Click on **Save**. Repeat for each camera.

**\*NOTE:** Any change in pixels is considered "motion" and cameras now have such high quality video that they are even more sensitive to changes in pixels since there are much more of them and they are all different. This makes it more difficult to adjust sensitivity and mask out the things that you do not want recorded.

If you need to mask out and adjust sensitivity in your entire view grid, you want to make the right adjustments, *through trial and error*, and not get recordings of things you don't need. There are also different **region colors** that you can adjust so that every section of your camera view can have its own individual **sensitivity** (the amount of movement required to register that movement) and **threshold** (how much movement is required before creating a motion "event"). These adjustments can be made by dragging your mouse across the top of your screen. The menu (below) will appear.

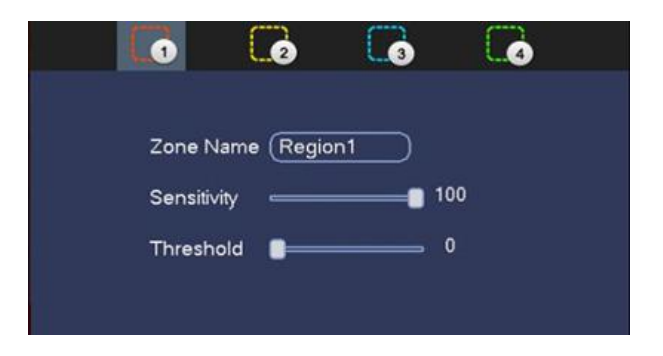

The **default** sensitivity level is **80** and the **default** threshold level is **0** and may work well for an indoor camera. For an outdoor camera, a good place to start is with a sensitivity level of **50** and threshold of **5**. I have found that a camera with a wide field of view and at a distance from the area you want to trigger motion, setting the threshold down (5, 4, 3, etc.) may work better to trigger motion. Every environment is different and you'll need an assistant to walk around and trigger motion while you make adjustments to test the settings that will work best for you.

**7)** Click on the **Storage** tab from the top screen (or from the main menu). In the **Storage** menu, click on **Schedule**. From the **Channel** drop-down box, select **All**. Make sure that only the yellow **Motion** box is checked and do not check any other record option boxes. Click on the top most "gear" icon.

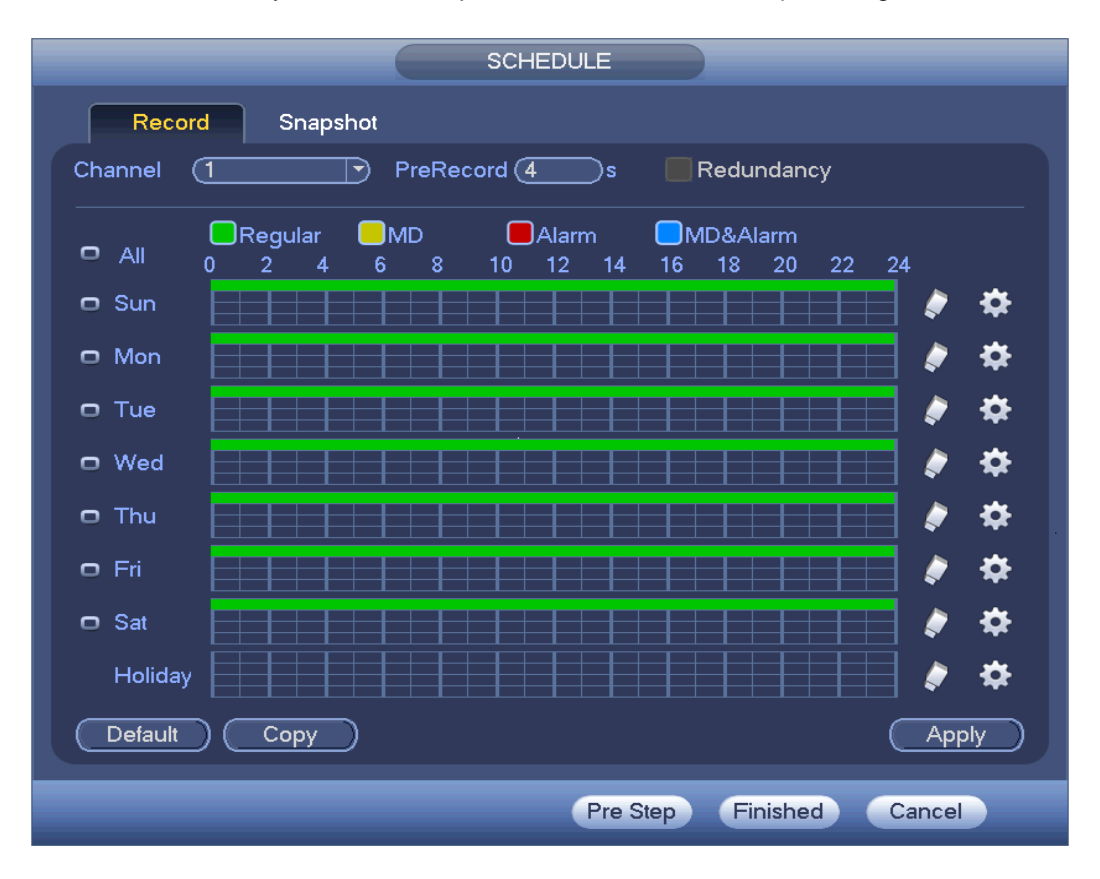

**8)** After clicking on the setting ("gear") icon, the follow screen will open (below). In the **Period 1** row, only check the **Motion** box (all others should be un-checked). Check the **ALL** box below and click on **Save**.

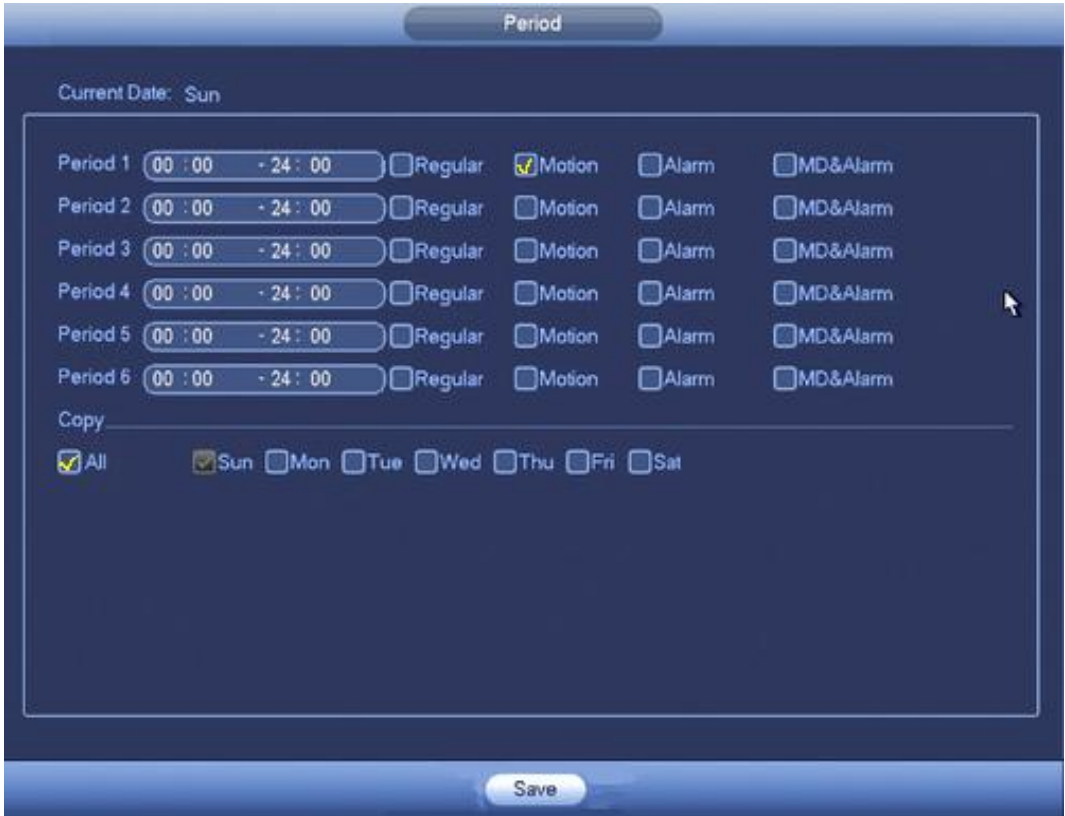

Some things to remember:

- if you decide to use motion detection, you *must* spend the time to make adjustments to make sure it will do exactly what you want before you use your system in your business or home
- you can get motion detection to act exactly how you want it by tweaking the settings
- you can use all the same principles that you apply outdoors, but can increase the sensitivity and threshold for indoor cameras
- you still have the same option of masking out most unwanted space so that only a person would trip the pixels needed to start motion recording
- a door or a major walkway is a good area to detect people and by testing your settings you can eliminate false positives
- you will know when your camera is detecting/recording motion when you see a small green camera icon (record) and a red person (motion) icon on your camera(s) view on your monitor.